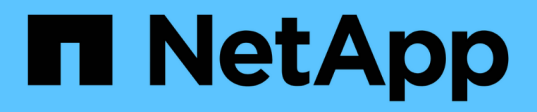

### **3. Deploy NetApp HCI with the NetApp Deployment Engine**

NetApp HCI Solutions

NetApp September 04, 2020

This PDF was generated from https://docs.netapp.com/us-en/hcisolutions/anthos\_task\_deploy\_netapp\_hci.html on October 26, 2021. Always check docs.netapp.com for the latest.

## **Table of Contents**

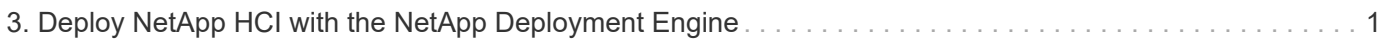

## <span id="page-2-0"></span>**3. Deploy NetApp HCI with the NetApp Deployment Engine**

NDE delivers a simple and streamlined deployment experience for the NetApp HCI solution.

These steps begin after the nodes have been racked, and cabled, and the IPMI port has been configured on each node using the console.

A detailed guide to using NDE 1.6 to deploy your NetApp HCI system can be found [here](https://library.netapp.com/ecm/ecm_download_file/ECMLP2856899).

To Deploy the NetApp HCI solution using NDE, complete the following steps:

**NotAnn** 

1. Access the out-of-band management console for one of the storage nodes in the cluster and log in with the default credentials ADMIN/ADMIN.

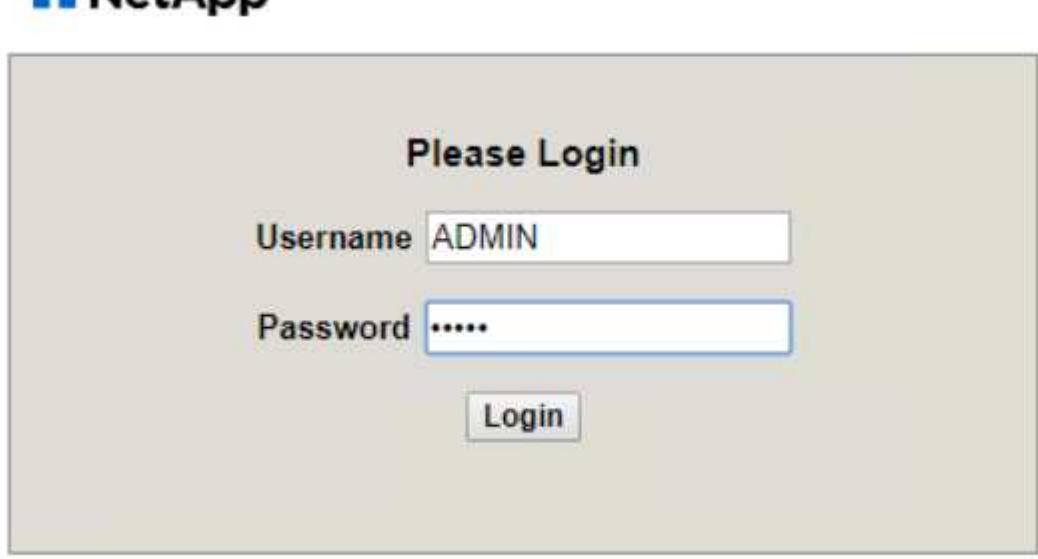

- 2. Click the Remote Console Preview image in the center of the screen to download a JNLP file launched by Java Web Start, which launches an interactive console to the system.
- 3. With the virtual console launched, a user can log in to the HCI Storage node, using the ADMIN/ADMIN username and password combination.
- 4. The Bond1G interface must have an IP, a netmask, and a gateway set statically; its VLAN set to 3480; and DNS servers defined for the environment.

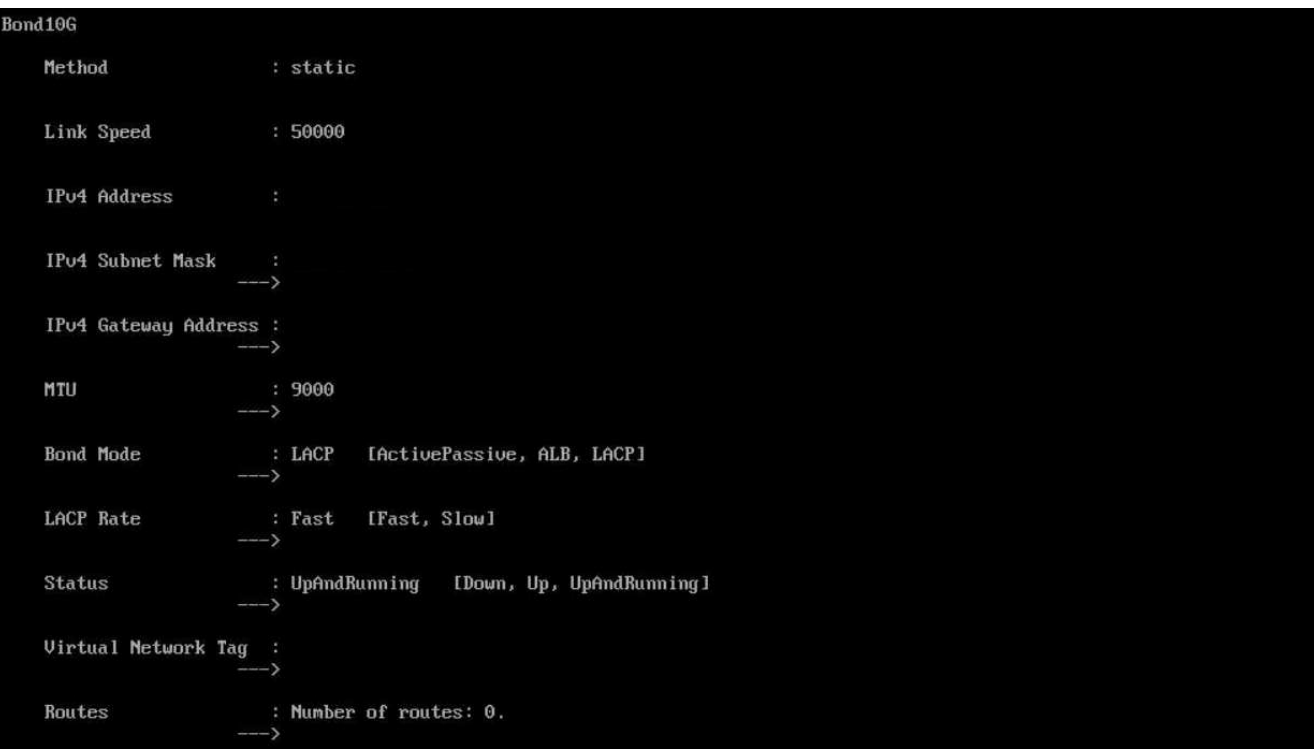

 $\bigodot$ 

Select an IP that is within the subnet you intend to use for in-band management, but not an IP you would like to use in production. NDE reconfigures the node with a production IP after initial access.

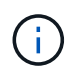

This task must only be performed on the first storage node. Afterward, the other nodes in the infrastructure are discovered by the Automatic Private IP Address (APIPA) addresses assigned to each storage interface when left unconfigured.

5. The Bond 10G interface must have its MTU setting changed to enable jumbo frames and its bond mode changed to LACP.

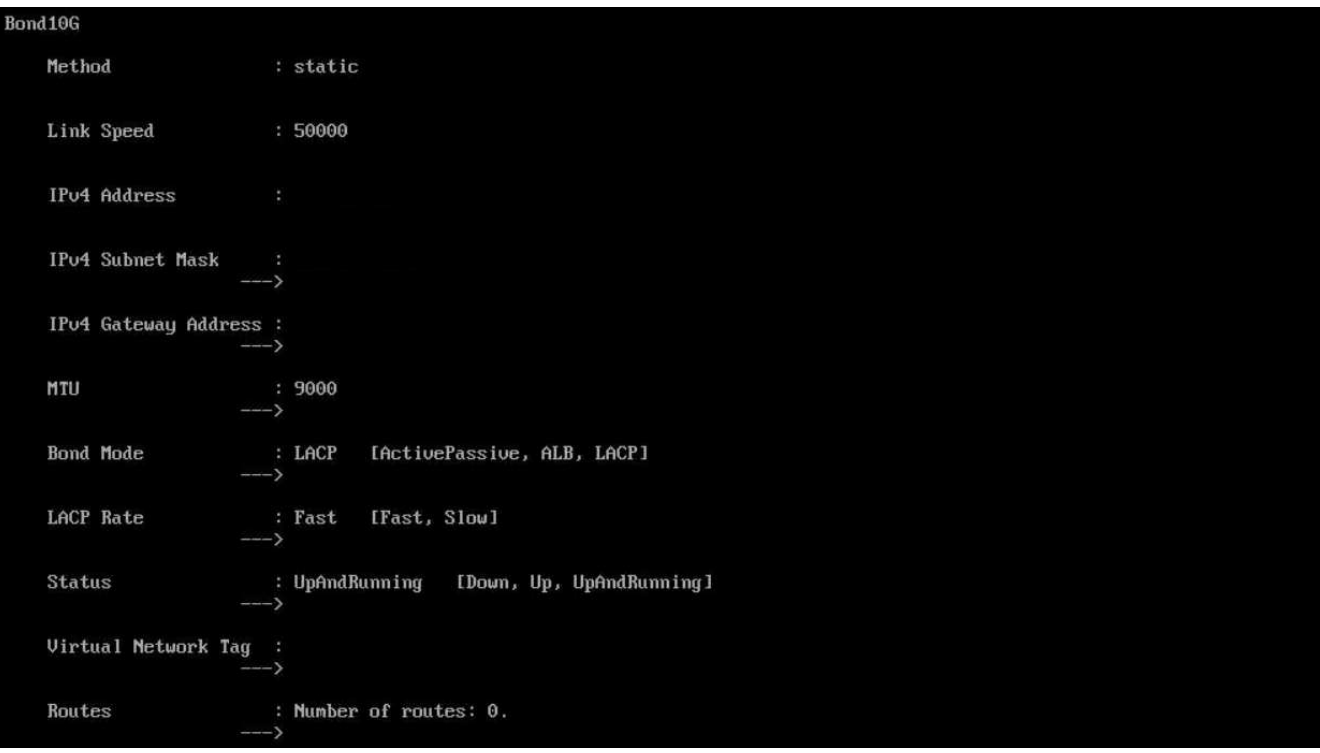

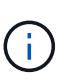

Configure each of the four storage nodes in the NetApp HCI solution this way. The NDE process is then able to discover all the nodes in the solution and configure them. You do not need to modify the Bond10g interfaces on the two compute nodes.

- 6. After completion, open a web browser and visit the IP address you configured for the management port to start the NetApp HCI configuration with NDE.
- 7. On the Welcome to NetApp HCI page, click the Get Started button.
- 8. Check each associated box on the Prerequisites page and click Continue.
- 9. The next page presents End User Licenses for NetApp HCI and VMware vSphere. If you accept the terms, click I Accept at the end of each agreement and then click Continue.
- 10. Click Configure a New vSphere Deployment, select vSphere 6.5U2, and enter the Fully Qualified Domain Name (FQDN) of your vCenter Server. Then click Continue.

# vSphere Configuration

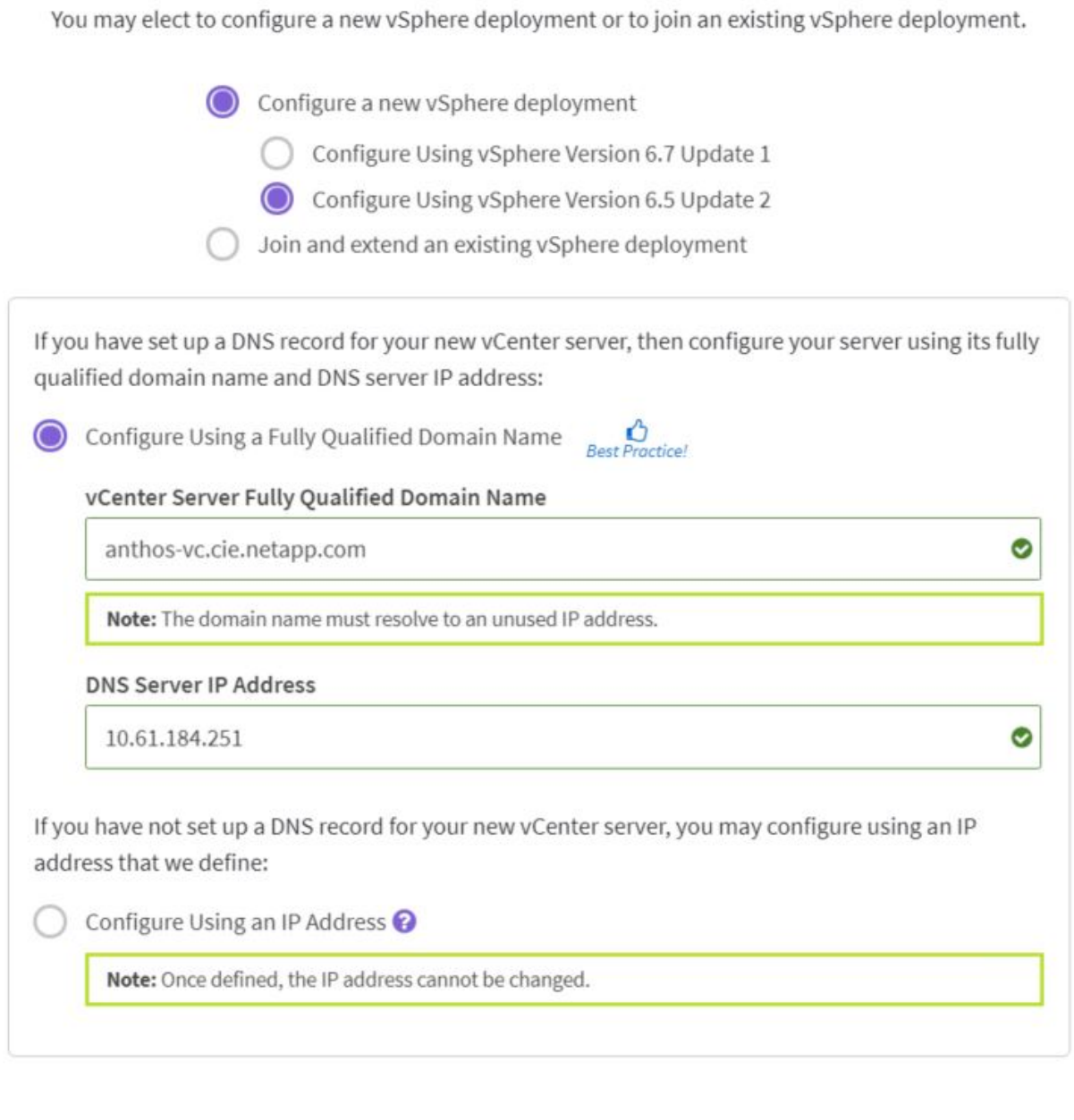

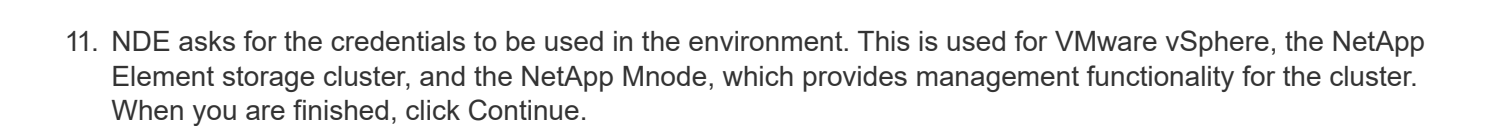

**Continue** 

**Back** 

# Credentials

Define the user name and password that will be used for the storage cluster, vCenter, and the management node.

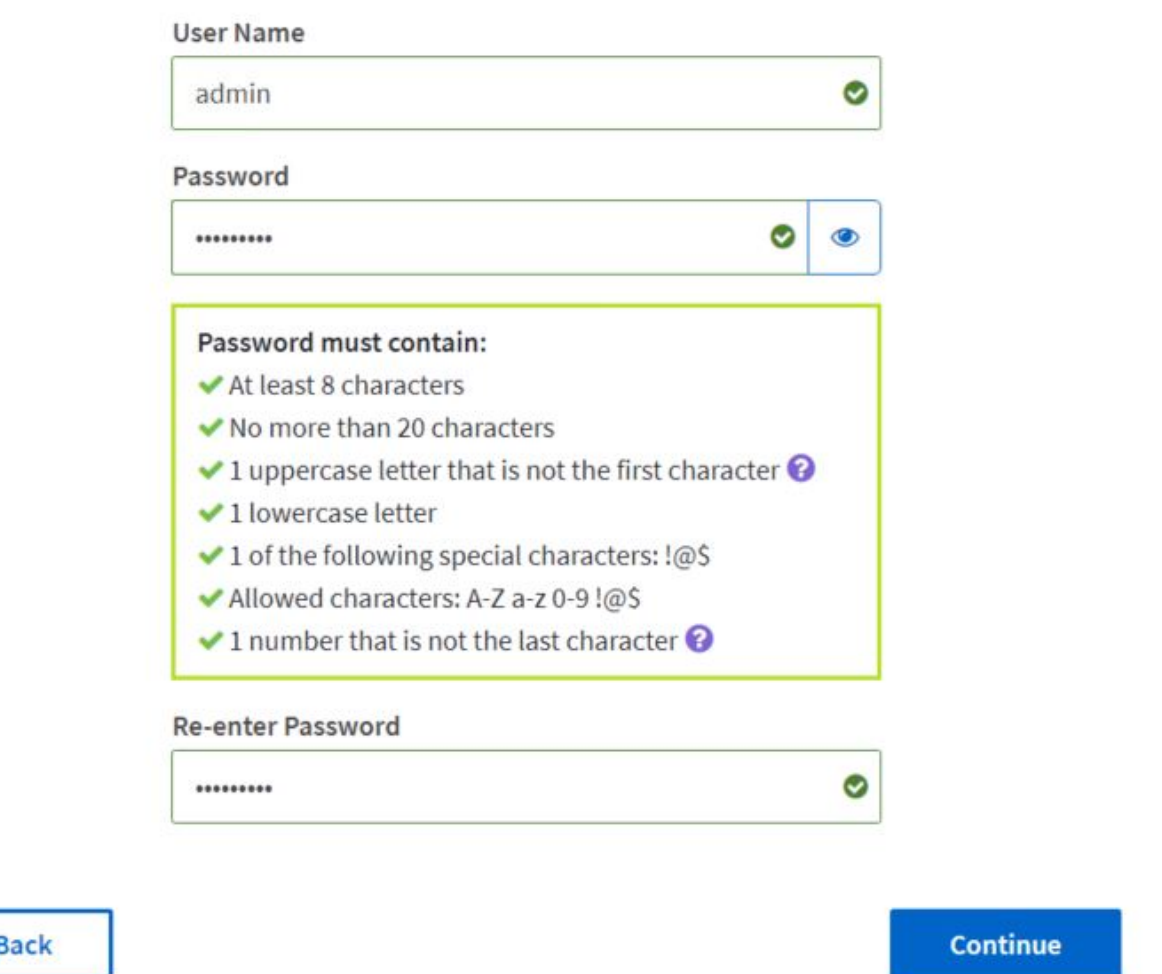

12. NDE then prompts for the network topology used to cable the NetApp HCI environment. The validated solution in this document has been deployed using the 2 Cable Option for the compute nodes, and the 4 Cable Option for the storage nodes. Click Continue.

## Network Topology

Select a compute node topology and a storage node topology appropriate for your hardware installation.

#### Compute Node Topology

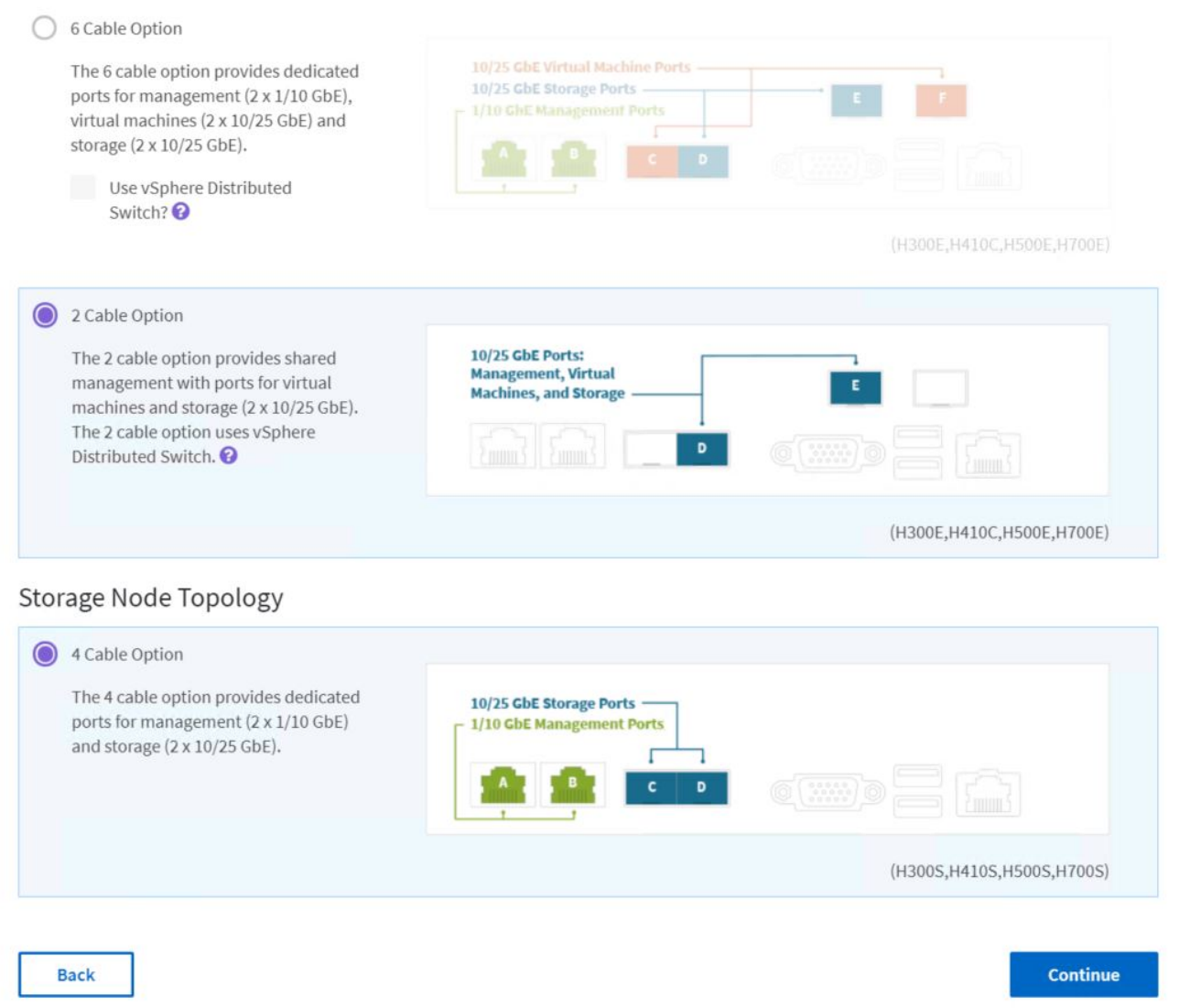

13. The next page presented by NDE is the inventory of the environment as discovered by the APIPA addressed on the storage network. The storage node that is currently running NDE is already selected with a green check mark. Select the corresponding boxes to add additional nodes to the NetApp HCI environment. Click Continue.

#### Inventory

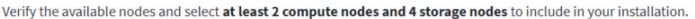

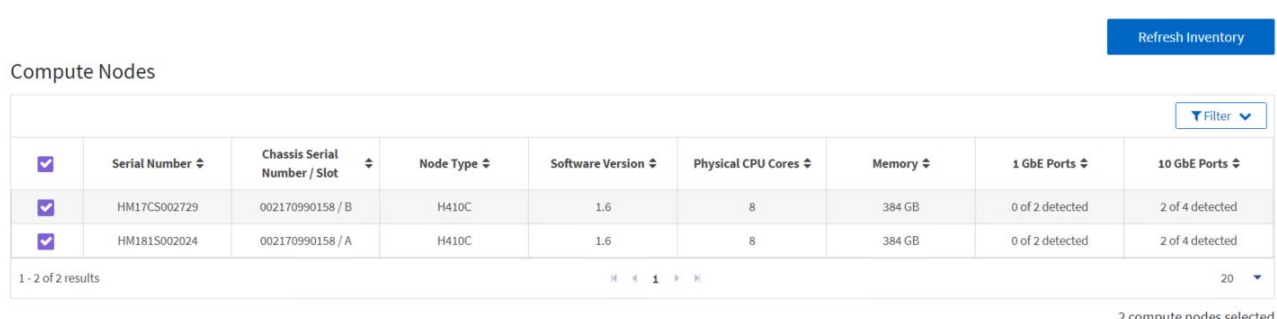

Continue

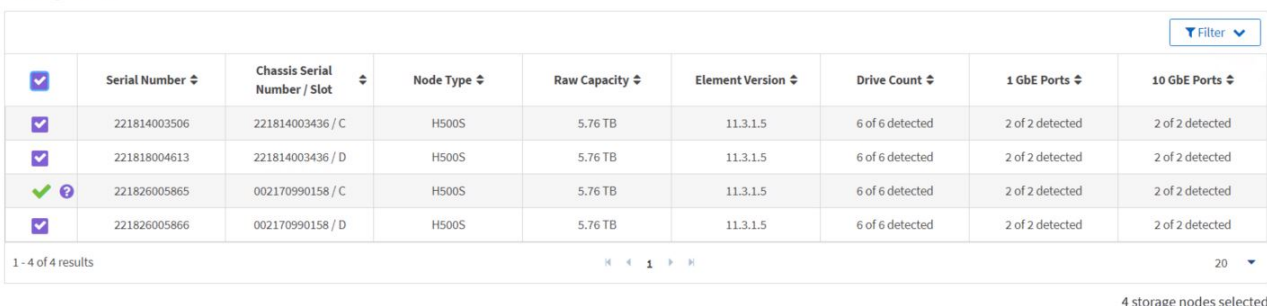

Back

**Storage Nodes** 

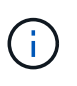

If there are any nodes missing from the inventory screen, wait a few minutes and click Refresh Inventory. If the node still fails to appear, additional investigation of environment networking may be required.

14. You must next configure the permanent network settings for the NetApp HCI deployment. The first page configures infrastructure services (DNS and NTP), vCenter networking, and Mnode networking.

### Network Settings

Provide the network settings that will be used for your installation.

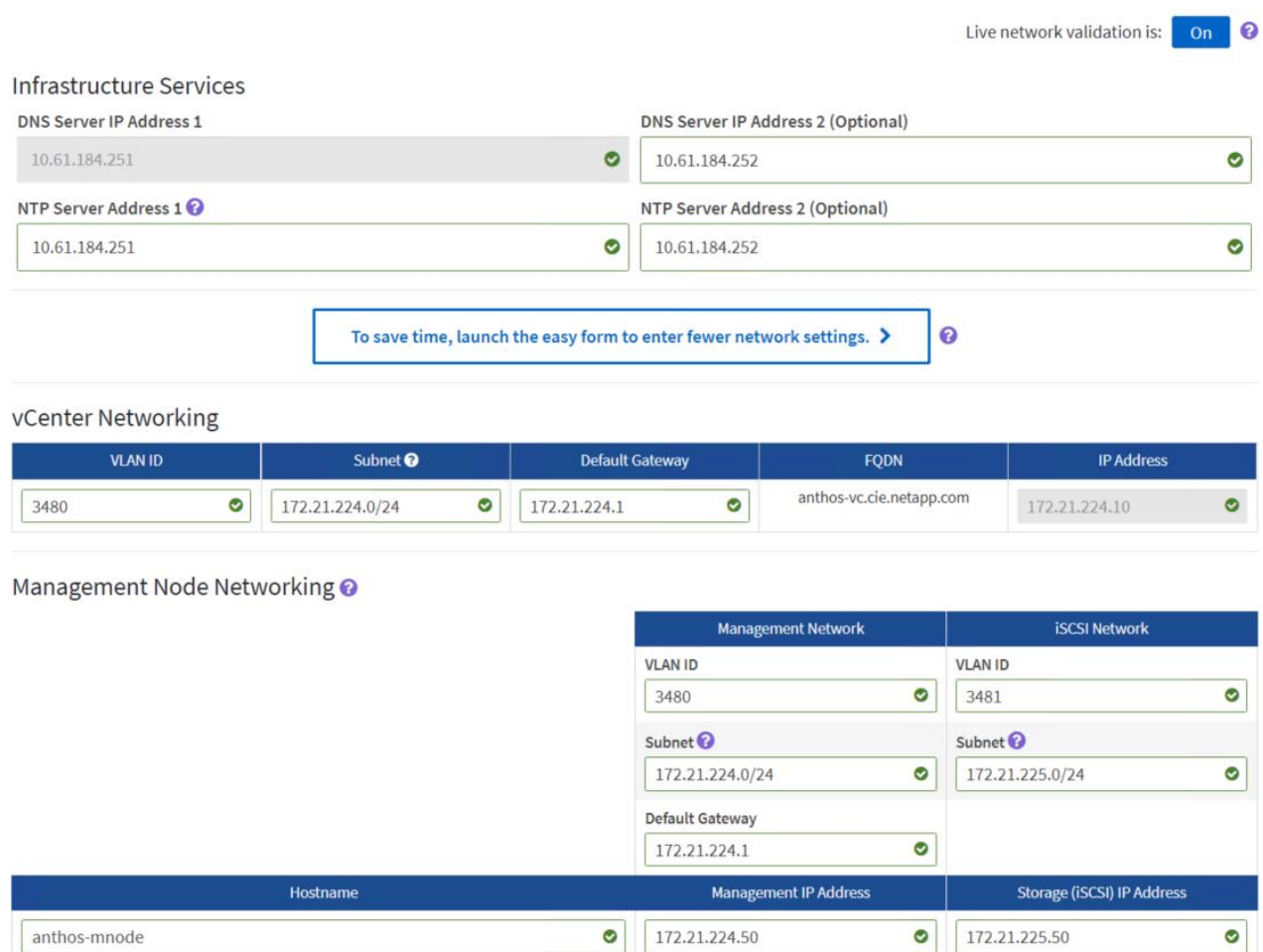

15. The next page allows you to configure each node in the environment. For the compute nodes, it allows you to configure the host name, management network, vMotion network, and storage network. For the storage nodes, name the storage cluster and configure the management and storage networks being used for each node. Click Continue.

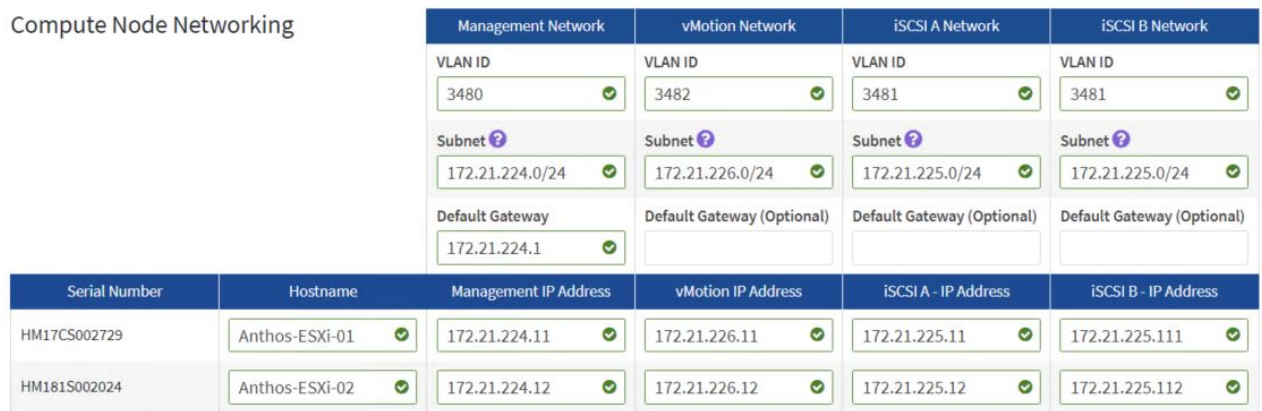

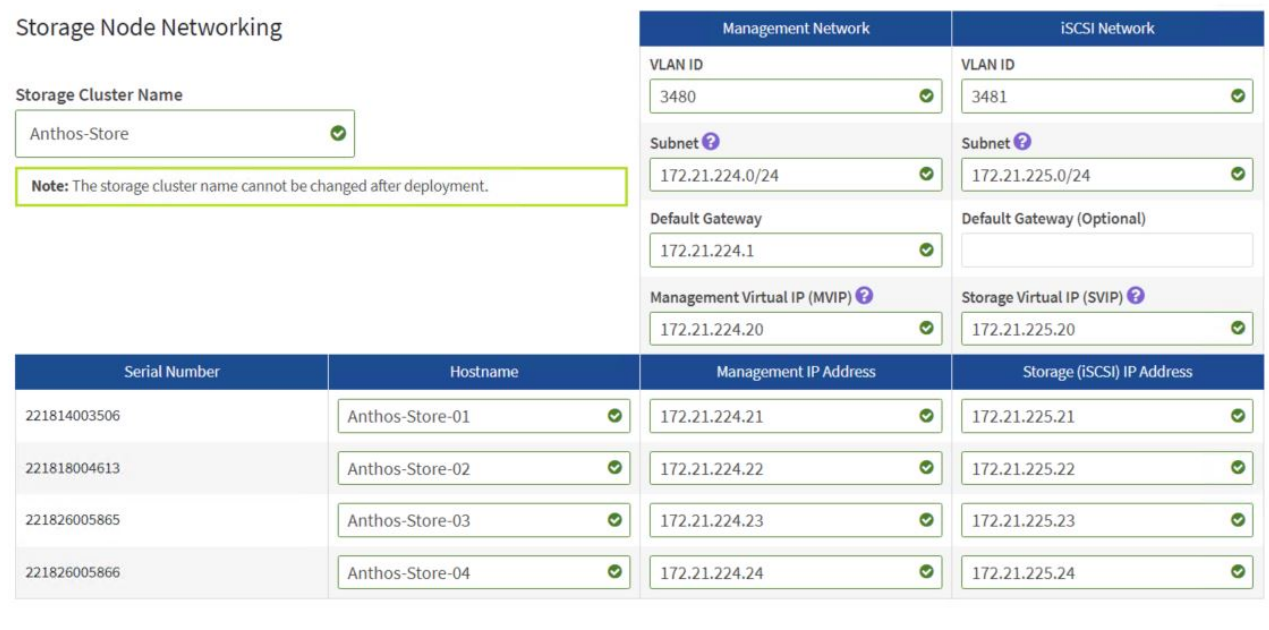

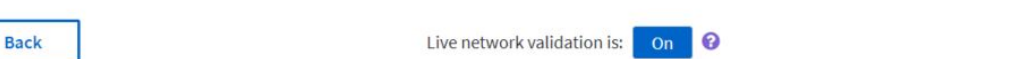

16. On the next page, review all the settings that have been defined for the environment by expanding each section, and, if necessary, click Edit to make corrections. There is also a check box on this page that enables or disables the Mnode from sending real-time health and diagnostics information to NetApp Active IQ®. If all the information is correct, click Start Deployment.

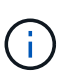

If you want to enable Active IQ, verify that your management network can reach the internet. If NDE is unable to reach Active IQ, the deployment can fail.

17. A summary page appears along with a progress bar for each component of the NetApp HCI solution, as well as the overall solution. When complete, you are presented with an option to launch the vSphere client and begin working with your environment.

Continue

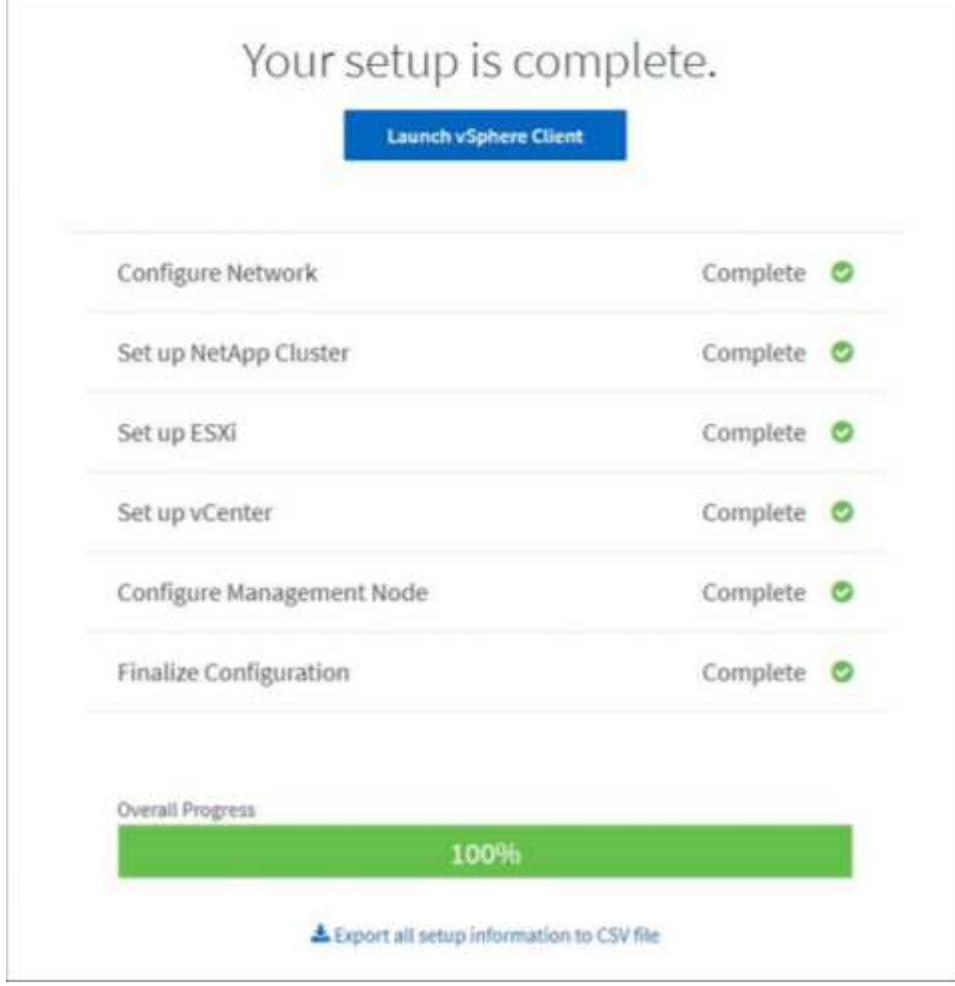

[Next: Configure the vCenter Server](https://docs.netapp.com/us-en/hci-solutions/anthos_task_configure_the_vcenter_server.html)

#### **Copyright Information**

Copyright © 2021 NetApp, Inc. All rights reserved. Printed in the U.S. No part of this document covered by copyright may be reproduced in any form or by any means-graphic, electronic, or mechanical, including photocopying, recording, taping, or storage in an electronic retrieval systemwithout prior written permission of the copyright owner.

Software derived from copyrighted NetApp material is subject to the following license and disclaimer:

THIS SOFTWARE IS PROVIDED BY NETAPP "AS IS" AND WITHOUT ANY EXPRESS OR IMPLIED WARRANTIES, INCLUDING, BUT NOT LIMITED TO, THE IMPLIED WARRANTIES OF MERCHANTABILITY AND FITNESS FOR A PARTICULAR PURPOSE, WHICH ARE HEREBY DISCLAIMED. IN NO EVENT SHALL NETAPP BE LIABLE FOR ANY DIRECT, INDIRECT, INCIDENTAL, SPECIAL, EXEMPLARY, OR CONSEQUENTIAL DAMAGES (INCLUDING, BUT NOT LIMITED TO, PROCUREMENT OF SUBSTITUTE GOODS OR SERVICES; LOSS OF USE, DATA, OR PROFITS; OR BUSINESS INTERRUPTION) HOWEVER CAUSED AND ON ANY THEORY OF LIABILITY, WHETHER IN CONTRACT, STRICT LIABILITY, OR TORT (INCLUDING NEGLIGENCE OR OTHERWISE) ARISING IN ANY WAY OUT OF THE USE OF THIS SOFTWARE, EVEN IF ADVISED OF THE POSSIBILITY OF SUCH DAMAGE.

NetApp reserves the right to change any products described herein at any time, and without notice. NetApp assumes no responsibility or liability arising from the use of products described herein, except as expressly agreed to in writing by NetApp. The use or purchase of this product does not convey a license under any patent rights, trademark rights, or any other intellectual property rights of NetApp.

The product described in this manual may be protected by one or more U.S. patents, foreign patents, or pending applications.

RESTRICTED RIGHTS LEGEND: Use, duplication, or disclosure by the government is subject to restrictions as set forth in subparagraph (c)(1)(ii) of the Rights in Technical Data and Computer Software clause at DFARS 252.277-7103 (October 1988) and FAR 52-227-19 (June 1987).

#### **Trademark Information**

NETAPP, the NETAPP logo, and the marks listed at<http://www.netapp.com/TM>are trademarks of NetApp, Inc. Other company and product names may be trademarks of their respective owners.